## OSSmosis 5 User Guide

OSSmosis 5 Call Center Agent Management User Guide

momentumtelecom.com/support 1 888.404.4328

# Call Center Agent Management

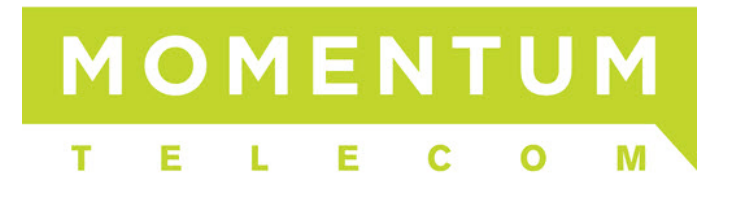

### **Manage Agents**

Manage Agents provides a list of all available agents at the selected location. From the list provided you can drill down into each agent and manage the agents' settings and call centers they are assigned to.

- **[Settings](#page-1-0)**
- [Manage Call Centers](#page-2-0)
	- o [Remove/Join/Unjoin an Agent from a Call Center](#page-3-0)
	- o [Assign an Agent to a Call Center](#page-4-0)

#### <span id="page-1-0"></span>**Settings**

Agent settings are initially setup at the Enterprise level in Agent Default Settings. These default settings are applied to all agents across the enterprise. In the Settings section of an individual agent, these settings can be customized for the selected agent.

1. From the Manage Agents main page, select the *Options* icon and from within the menu select "Settings".

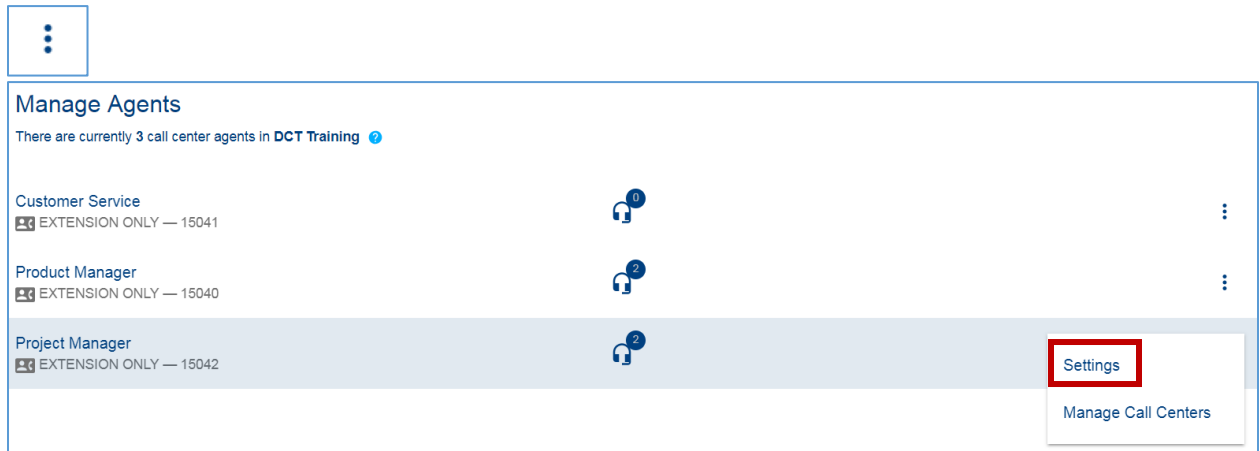

- 2. The following agent settings are available to update:
	- a. *ACD State*: Their current ACD state will be displayed. To change their ACD, choose a new ACD State from the drop down.
	- b. *Make outgoing calls as*: If the agent makes outbound calls, unique caller ID can optionally be presented to the customer (these are defined in the DNIS settings). This can be adjusted by selecting the appropriate caller ID from the drop down.
	- c. *Use Agent Unavailable Settings*: These settings can force an agent into an Unavailable state if the agent performs one of the following actions.
- *i. Do Not Disturb Activation*
- ii. *Personal Calls* (places an outbound call)
- iii. *Consecutive Bounced Calls* (doesn't answer 1 or more inbound ACD calls while in the Available state
- d. *Use Guard Timer Setting*: Guard Timer is a "pause" between queued calls delivered to the agent. If the agent is not placed in wrap-up after each call and remains in an available state, a guard timer can be put in place to provide them with a few seconds before the next call is delivered to them. Select "User", "Enable" and "input the Number of Seconds to adjust the Guard Timer for the agent".
- e. *Agent Threshold Profile*: Agent Threshold Profiles are assigned to agents and will provide yellow and red visual indicators on the Web Agent & Supervisor dashboards when key agent thresholds are met. If you wish to change the threshold profile assigned to the agent, select a new profile from the Threshold Profile drop down menu.

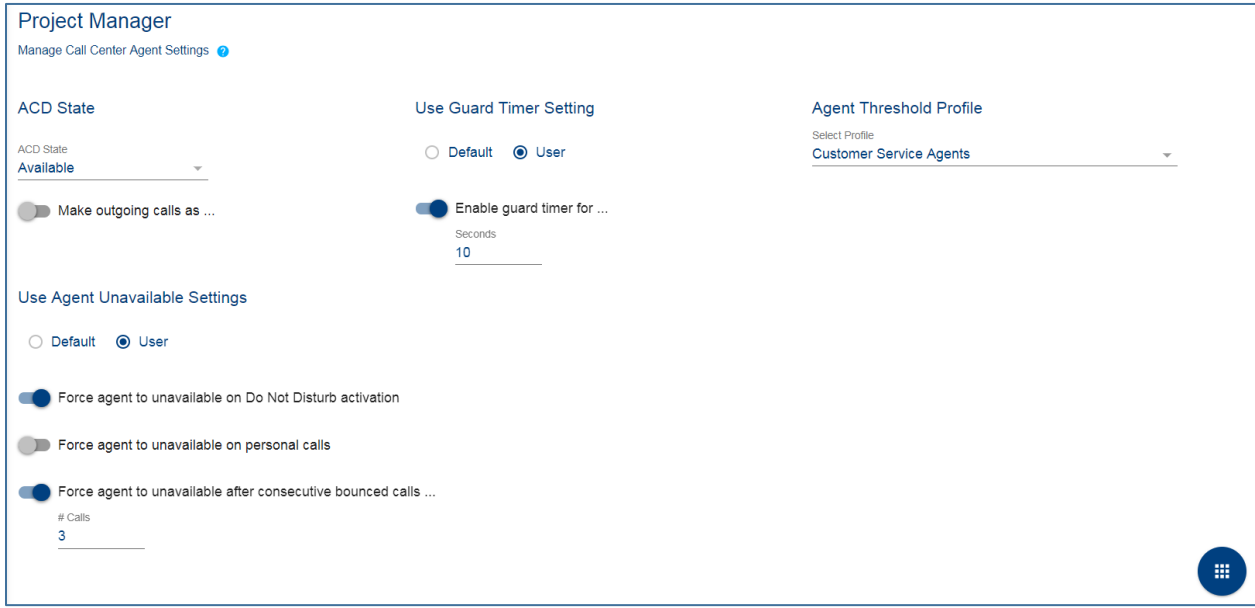

#### <span id="page-2-0"></span>**Manage Call Centers**

1. From the Manage Agents main page, select the *Options* icon and from the menu select "Manage Call Centers".

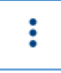

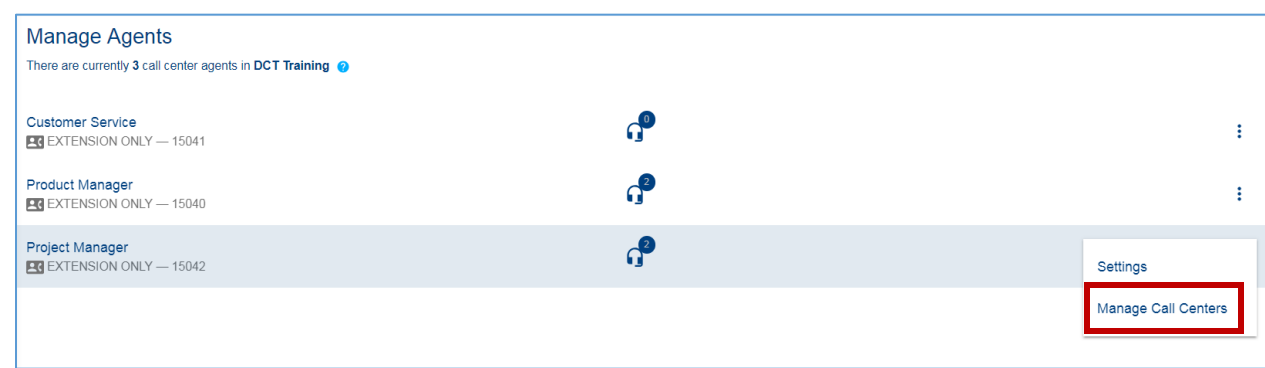

2. A list of all call centers the agent is assigned to will open.

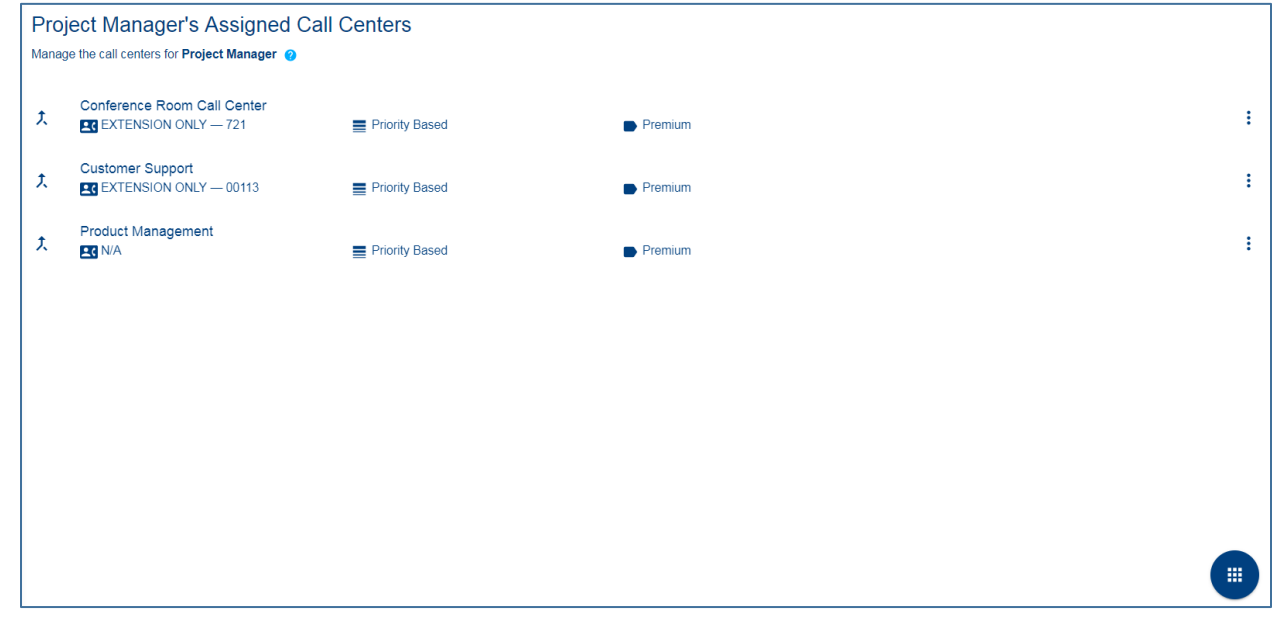

#### <span id="page-3-0"></span>**Remove/Join/Unjoin an Agent from a Call Center**

1. To *Remove* or *Join/Unjoin* the agent from the queue, select the *Options* icon and then select the action from the menu. Agents need to be both assigned and joined to a queue to receive those calls when they are in the Available state. If an agent is unjoined from a queue, they are still assigned to that queue, but are not actively participating in that queue when they are in the Available state.

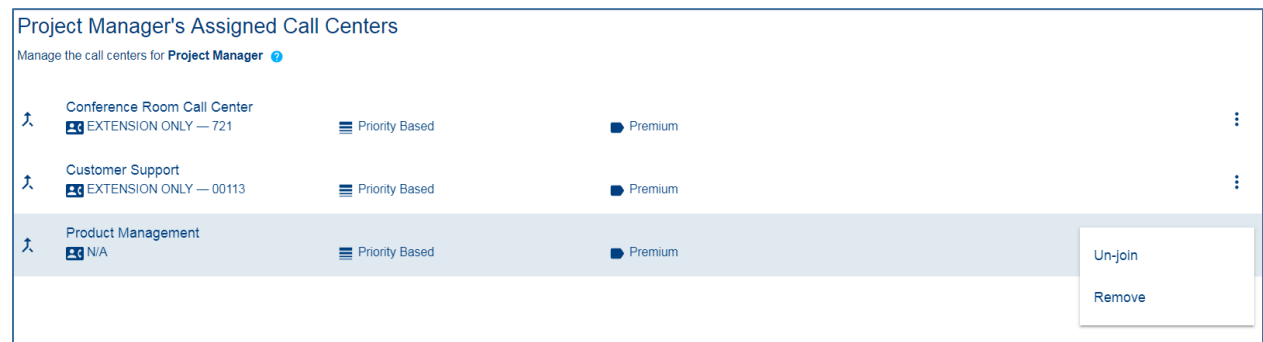

#### <span id="page-4-0"></span>**Assign an Agent to a Call Center**

1. To assign an agent to a call center, select the *Action* button and then the *Add* icon.

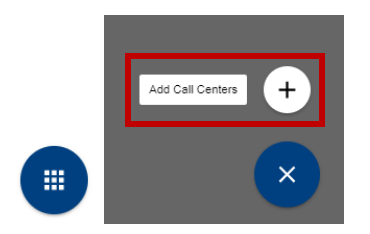

2. The advanced search popup window will open. You can search for call centers by Call Center, Location, Department or Type. Once a search option has been chosen, select the call centers to assign to the supervisor. Select "Save".

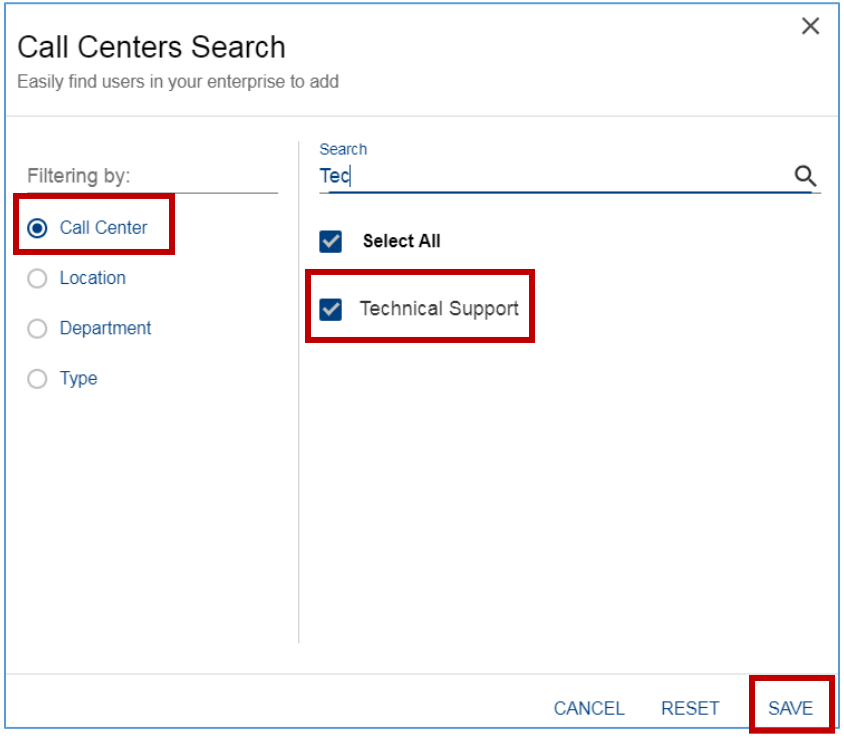

3. The list of all call centers the agent is assigned to will be updated with the newly added call center.

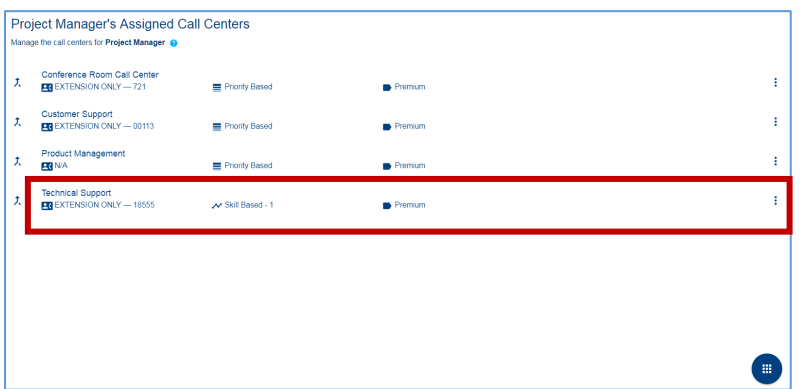